# 运动员行踪信息申报指南

## 一、 登录反兴奋剂运行管理系统(ADAMS)

1.登录 https://adams.wada-ama.org ;

2.输入用户名和密码(从中国反兴奋剂中心获得);

3.单击"登录"。

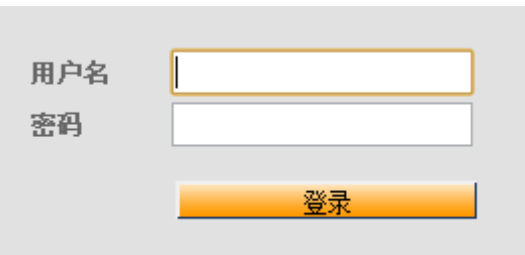

当首次登录某账号时,会出现一个信息表格:

a) 阅读声明;

b) 输入密码以示确认;

c) 单击"接受"。

## 二、 更新个人资料和设置首选项

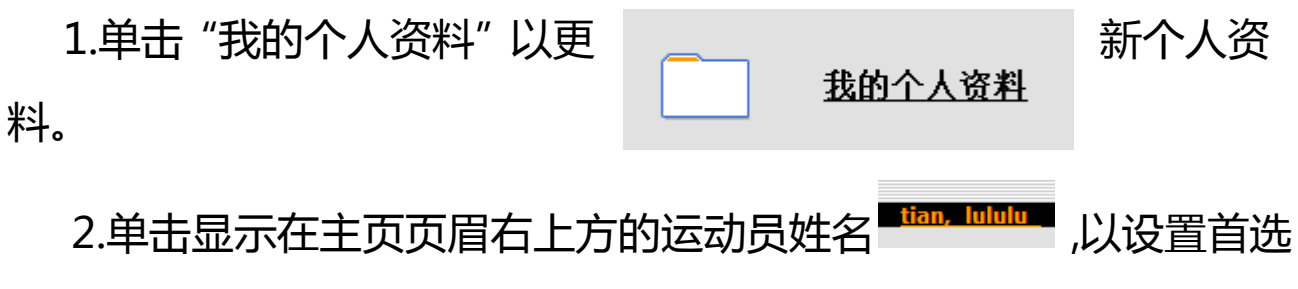

项。

3.修改密码、选择语言和日历星期中的起始日,如需,还可标明是 否希望通过电邮地址接收通知(电邮地址在"我的个人资料"中设定)。

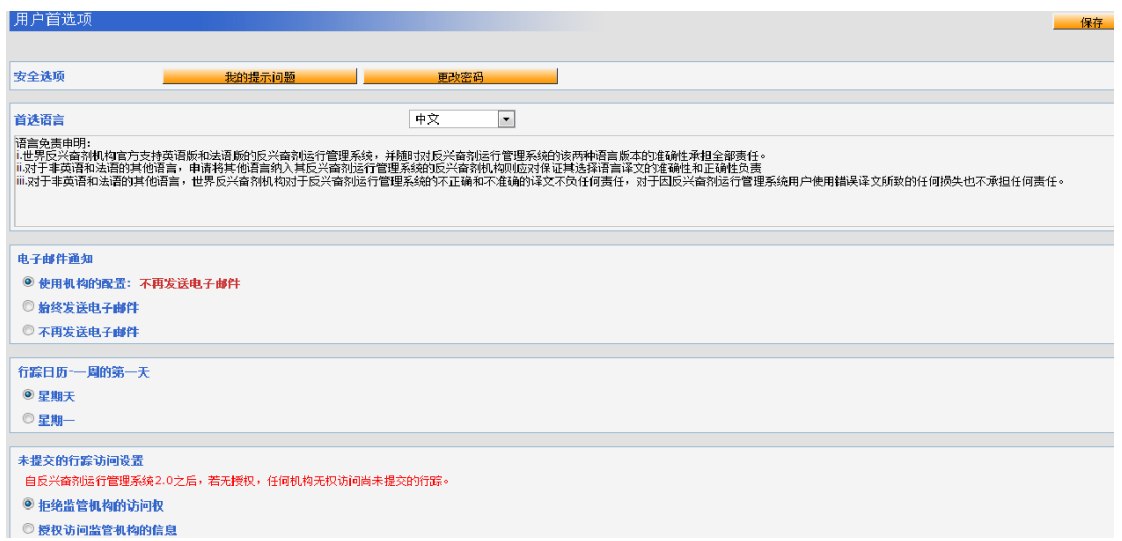

4.除非选中相应的方框明确予以授权,否则运动员的监管机构不能 拥有该运动员尚未提交的行踪数据的访问权。

5.单击"保存"以保存修改。

三、打开行踪部分

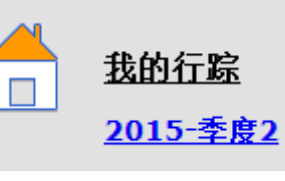

1.单击主页上"我的行踪",行踪主 页面将

会打开。进入"行踪指南",并根据要求按步操作,提交行踪信息。

2.如需退出指南并输入行踪信息时, ファンカンカメント 可单击 E 四 五 六 屏幕右上角的绿色"登入日历"按钮, 2004 2003 405 6 也可在 本页面左边的"微型季度日历"上单击  $\frac{14}{21}$   $\frac{15}{22}$   $\frac{16}{23}$   $\frac{17}{24}$   $\frac{18}{25}$   $\frac{19}{26}$   $\frac{20}{27}$  日期,以 28 29 30 进入具体的某一天。

三、 输入地址信息

1.单击日历选项上的现有词条(或单击日历中的某一日期,或使用 右上角的"新增"按钮创建一项新词条)。

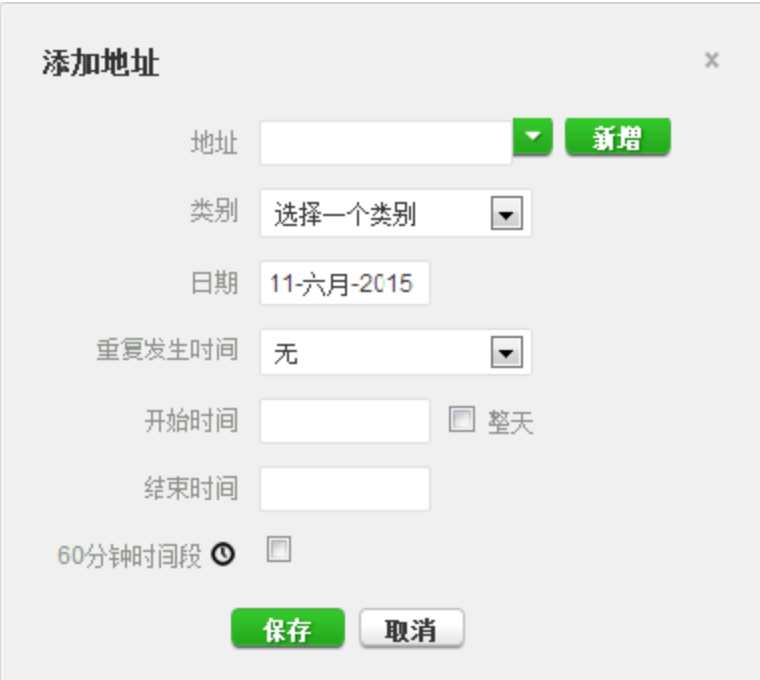

2.从下拉列表中选择一个地址,或单击地址字段旁边的"新增"按 钮创建一个地址。

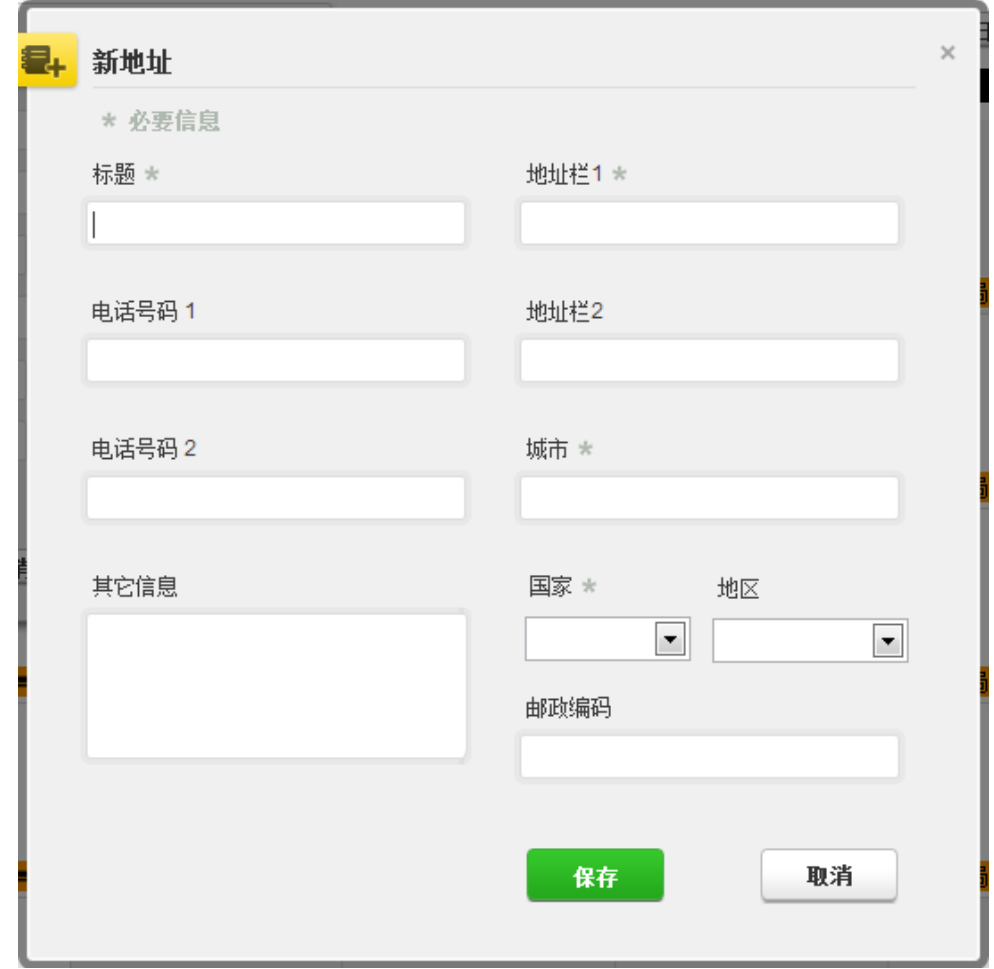

3.在"编辑(或新建)"弹出窗口中选择相关类别(如竞赛、通宵 住宿等),并选择本地点的起始和结束时间。

4.如果本行踪信息适用于其他日期,可以当即选择相关天数以节省 申报行踪的时间。

5.同时,还可以将一个 60 分钟时间段附加至一个行踪词条之中。

6.单击"保存"。

 $15$ 7.根据指南中列示的每项要求,重复本 步骤。 8.输入的每项新地点(地址)也将会保 | | | | | | | | | 存在 "地 北京总局 06:00① 10 址薄"中,以便将来可以直接使用,而无 ———————————————————— 输入。向日历添加词条时,输入几个起始字母或从下拉菜单中即可选 中这些地址。

#### 注意:

1)每季度最后一个月 20 日前, 须申报下季度行踪信息, 包括以下信 息:

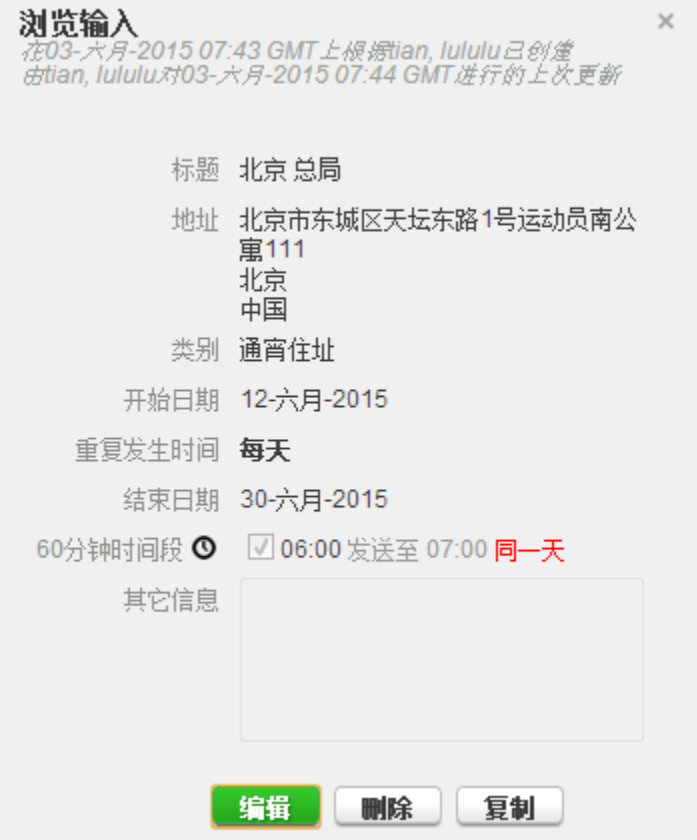

- a) 运动员每日住址,包括家庭、宿舍及宾馆等,需具体到门牌号、 房间号。若地址无房间号或住所为套间,请将运动员姓名贴在 房门上或在申报行踪时用文字描述清楚,如 3 层楼梯口左转第 2 间;
- b) 运动员每天从事规律性活动的具体地址及时间安排,包括训练、 培训等;

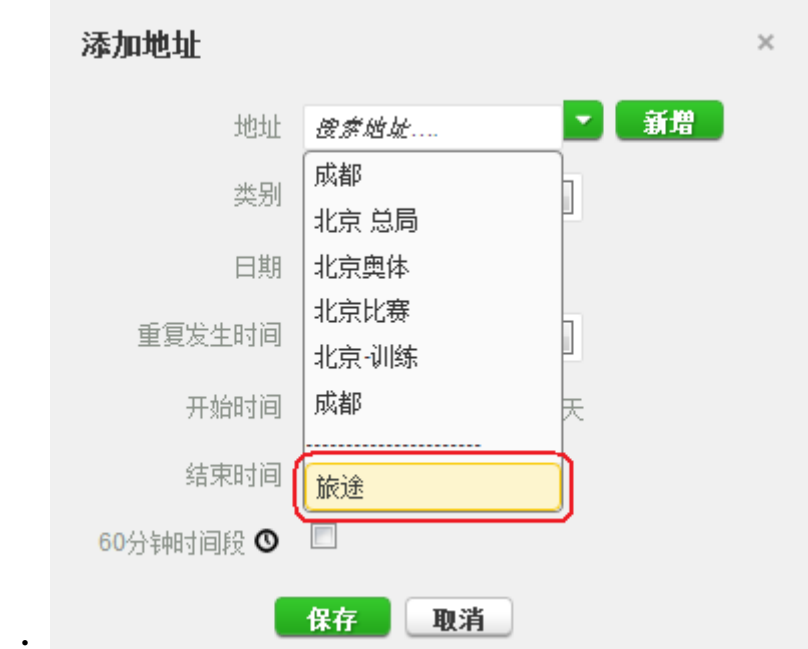

c) 旅途的详细信息;

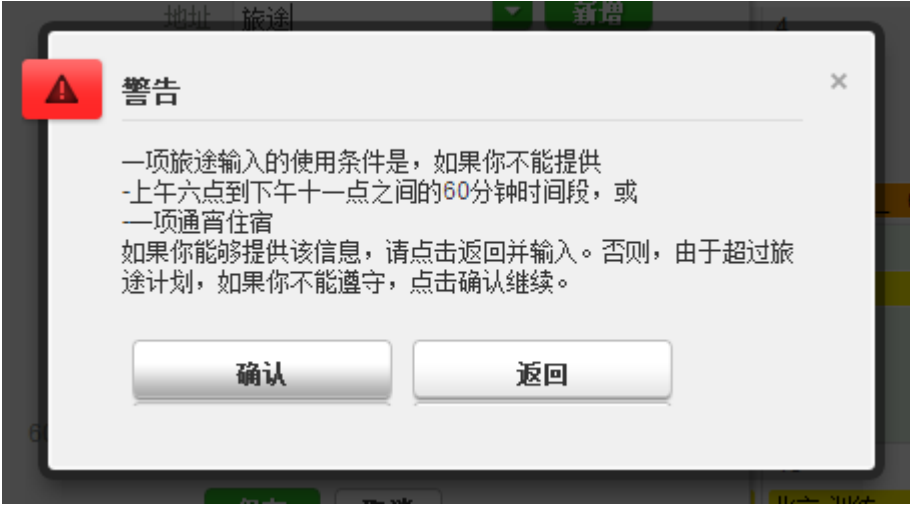

如需添加旅途信息,请在"地址"下拉列表中选择"旅途", 将会弹出"警告",即 5:00-23:00 间的旅途无需申报建议检查 时间,但需申报住址;23:00 至次日 5:00 的旅途无需申报住址, 但需申报建议检查时间。点击确认后,按提示申报。

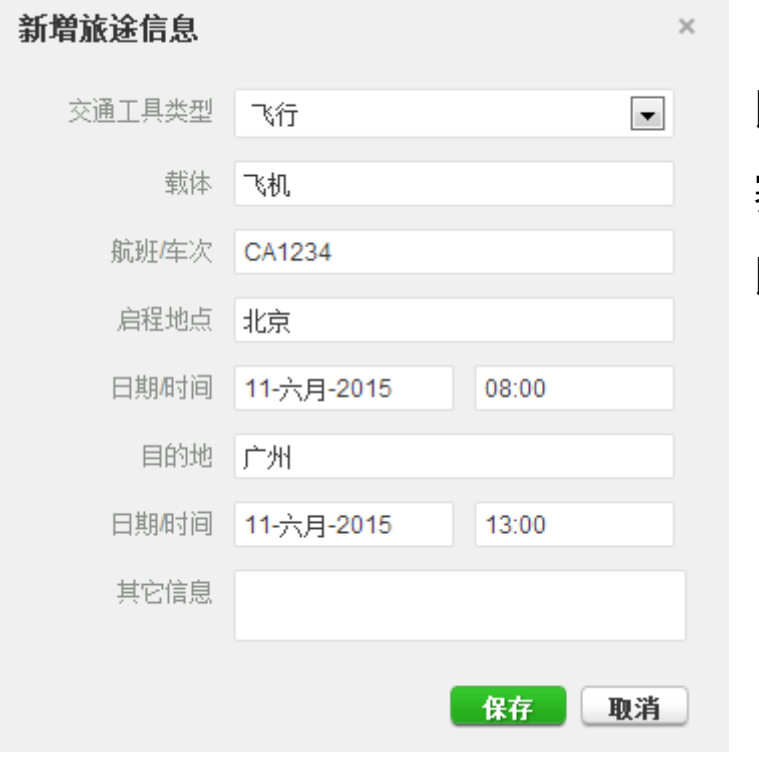

d) 运动员的 比赛日程,包括比 赛名称、比赛地点、 比赛时间等;

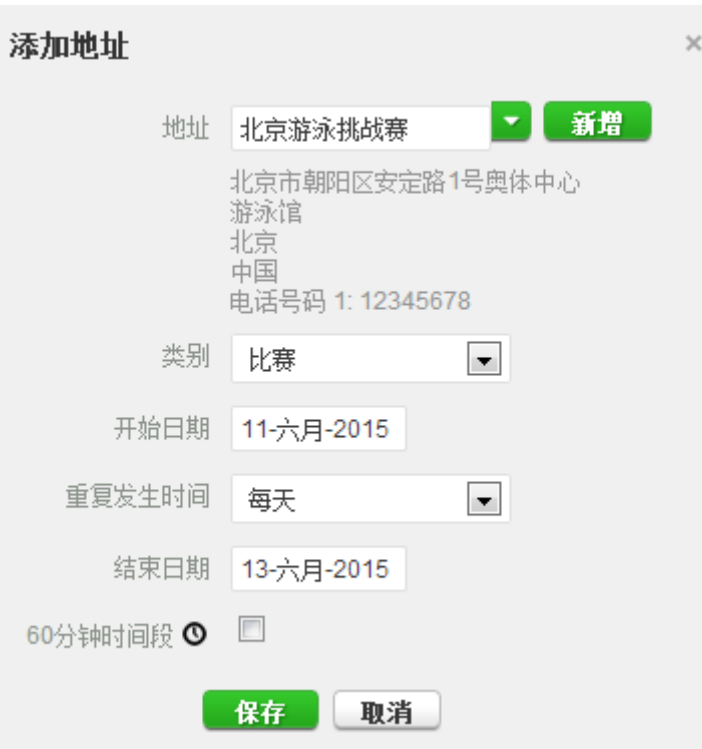

- e) 运动员每天 5 点至 23 点之间可接受检查的任意 60 分钟建议 检查时间及检查地点。
- 2) 运动员需提前 48 小时申报异地行踪。若发生突发事件(如因急症 入院治疗、家中突发变故等)无法提前 48 小时变更的, 应在第一 时间补报。若因未提前 48 小时申报行踪而导致未能接受兴奋剂检 查的,应及时向反兴奋剂中心说明情况。反兴奋剂中心将根据调 查结果作出处理。
- 3) 到达新地点第二天, 地址信息需补报完整。

12 五、填充日历 北京-训练 当添加更多词条时,日历已开始被图 | | | ・ | 标或不同 颜色的地点类别填充。 北京 总局 06:00◎ 2

示缺失某些必需信息。将鼠标停留在该日期上, 日历将会标明特定日期缺失哪些信息。

在屏幕的左下角将看到一个微型季度日历表。红色标注的日期表

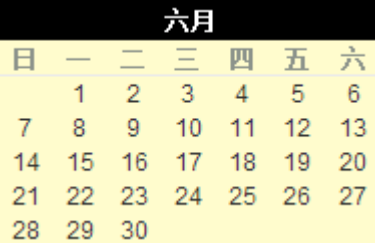

#### 六、提交行踪信息

当微型日历表中未出现任何红色 2015第二季度状态: 标注的 日期,且行踪指南的状态栏表明已满 星率 经 足了所 有要求时,则可以提交行踪信息。

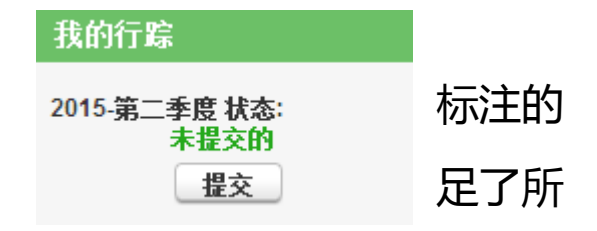

每次修改行踪信息后请记住保存,并重新提交。

#### 七、重要提示

1.浏览器需升级至 IE 浏览器 8.0 或 Firefox 浏览器 3.6 以上版本;

2.允许弹出窗口:选择浏览器"工具"菜单中的"弹出窗口组织程 序设置",并在"允许的站点"列表中添加 https://adams.wada-ama.org;

3.点击屏幕左上方的 ADAMS 图案可回到首页;

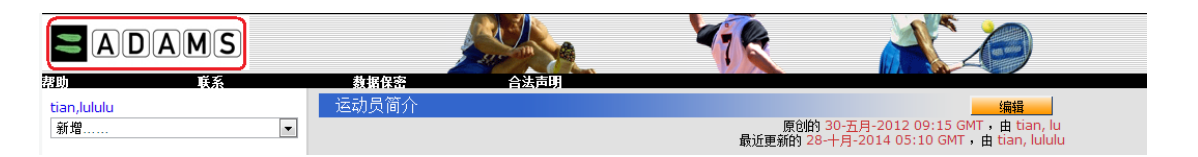

4.行踪申报完成后或中途离开页面时,请单击"注销",退出 ADAMS, 否则 30 分钟内不进行操作, 系统会自动封锁账号;

5.若训练基地、运动员宿舍楼设有门 禁,请在添加地址信息时的"其它信息" 填写门禁密码,如运动员宿舍楼门禁密码: 1234;或提供楼管员等相关人员联系方 式,随时协助兴奋剂检查官解除门禁;

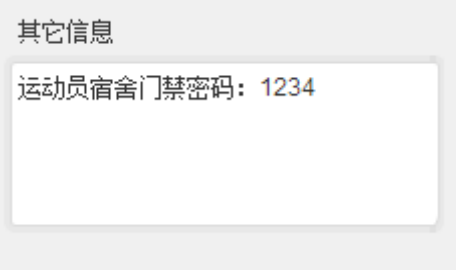

6.若训练基地、运动员宿舍楼设有门岗,请设 24 小时门卫,在兴 奋剂检查官出示证件后开门使其入内进行检查,在此期间或检查官进 入后,门卫均不可打电话通知运动员及辅助人员;

7.本指南可在中国反兴奋剂中心官方网站(www.chinada.cn)下 载。